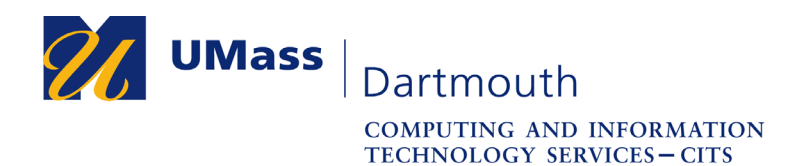

# **Adobe Creative Cloud Installation for MacOS**

UMass Dartmouth has a site license for the Adobe Creative Cloud suite of applications that allows each Faculty and Staff member one installation on a personally-owned computer, and one on a university-owned computer. Adobe Creative Cloud includes Acrobat DC, Illustrator, InDesign, Photoshop, Premiere, and other software titles.

This document explains how to install the Adobe CC Application on your Mac, and then use it to install the Adobe CC applications you want to use. The screen captures were taken with MacOS 10.13. Your computer may appear differently.

For assistance with this procedure, Faculty and Staff should contact the IT Service center at 508-999-8790, email itscenter@umassd.edu, or use the online help form at http://ithelp.umassd.edu/.

1. Open a web browser, and visit the Adobe site at https://www.adobe.com/creativecloud/desktop-app.html.

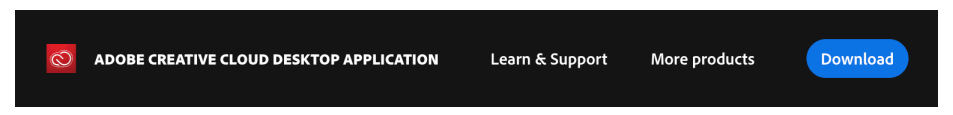

- 2. Click the **Download** button. The installer is saved to your Downloads folder. You may close your web browser after the download process is complete.
- 3. Open a Finder window, and select Downloads in the left column. The Creative Cloud installer disk image icon appears in the folder, as shown here.

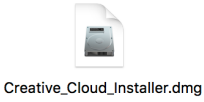

4. Double-click to open the installer. The installer disk image mounts on the desktop and opens, as shown here.

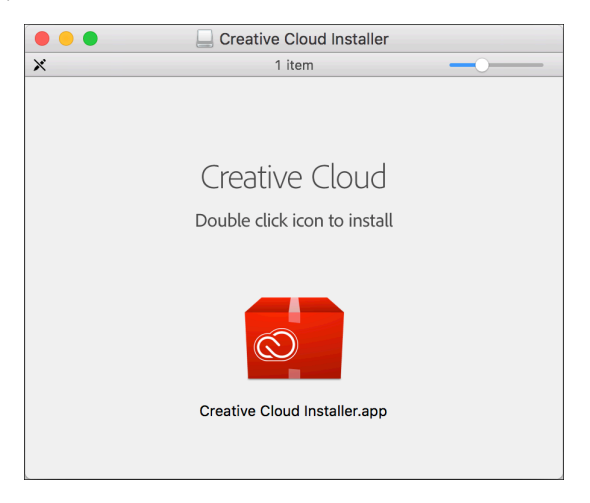

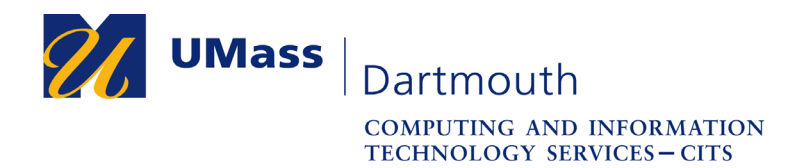

5. Double click to open the **Creative Cloud Installer.app**. The authentication dialog box opens, as shown here.

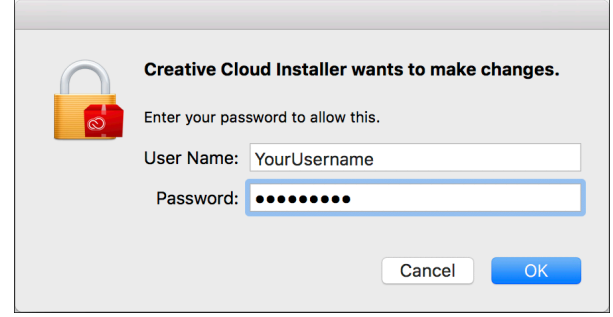

6. Enter your computer administrator User Name and Password into the fields provided (the account you created when you first set up your computer). Click the **OK** button.

The Adobe CC installer window is displayed.

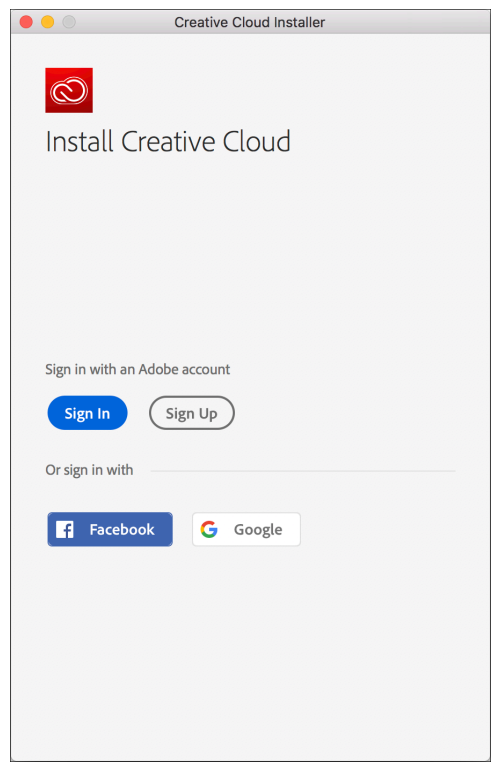

7. Click the **Sign In** button.

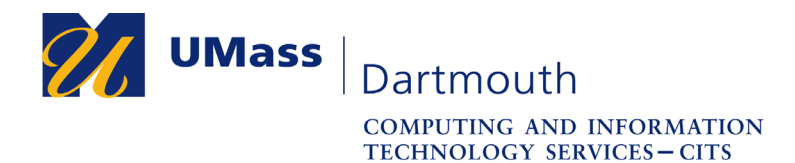

8. The sign in options are displayed, as shown here.

Click the **Sign in with an Enterprise ID** link.

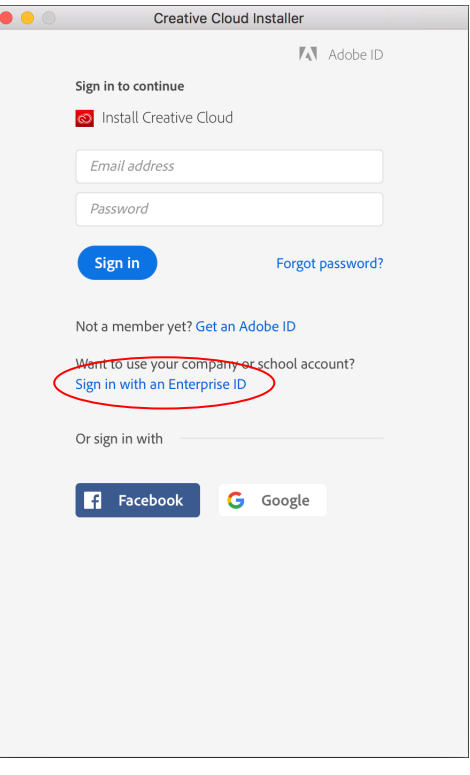

9. Enter your UMass Dartmouth email address (including @umassd.edu) and password into the fields provided.

Click the **Sign in with an Enterprise ID** button.

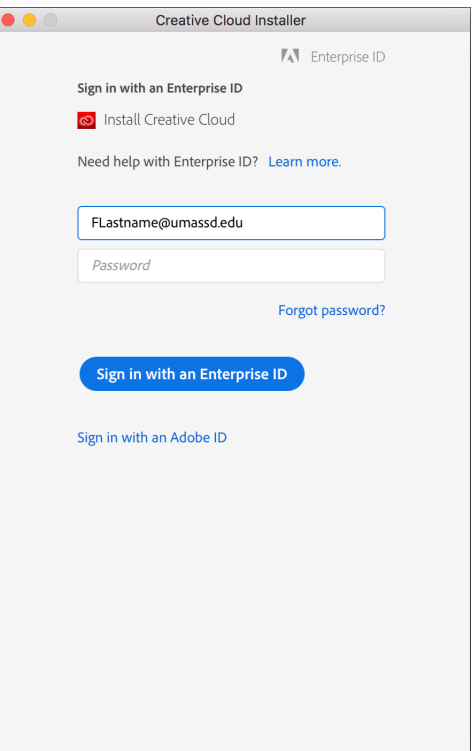

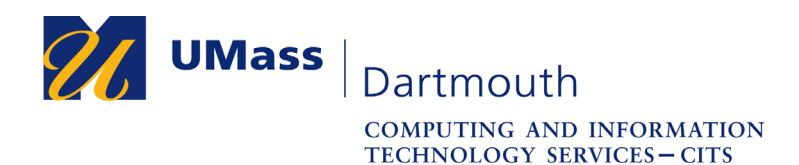

10. The UMassD Logon page is displayed.

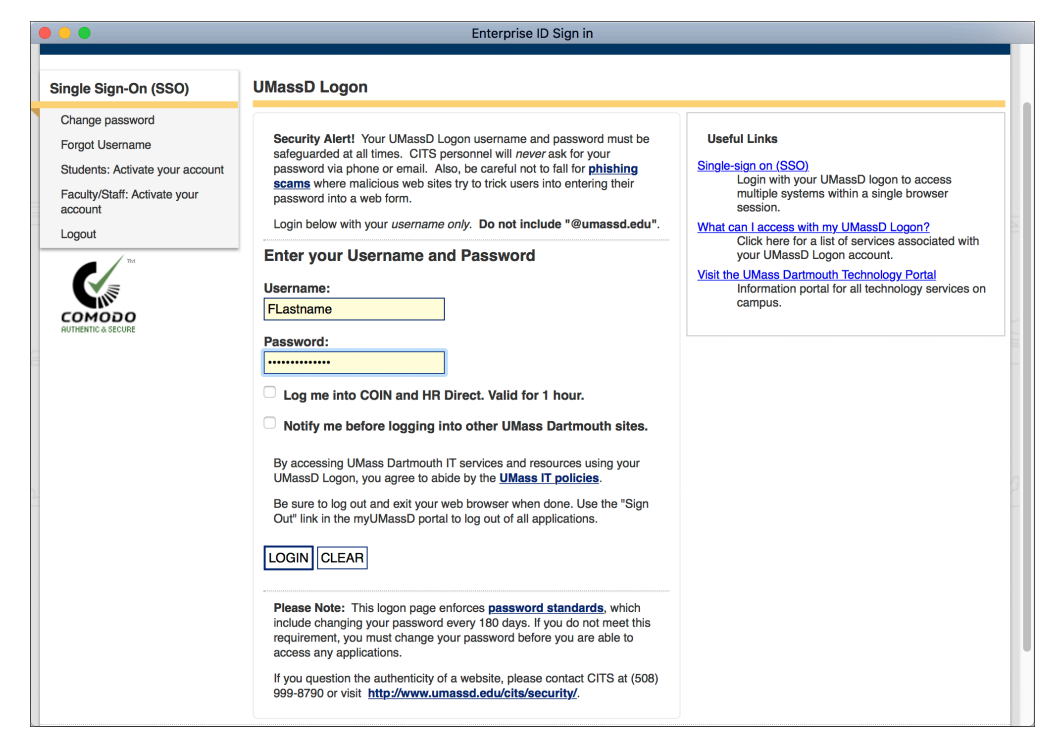

Enter your UMassD Logon Username and Password into the fields provided, then click the **Login** button.

11. The login page closes.

In the installer window, Substall Creative Cloud click the **Start Installing** button.Desktop App Usage Our desktop apps collect usage data to help Adobe deliver and improve our products and personalize your experience. By installing this app you agree to share this information with Adobe. You can opt-out at any time in your account preferences. Learn More **Start Installing** 

 $\bullet$ 

**Creative Cloud Installer** 

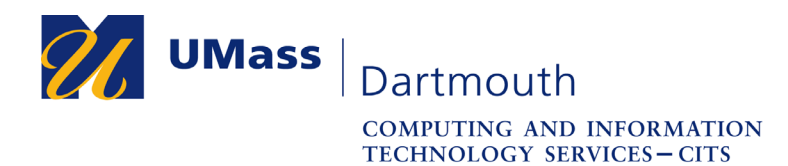

12. The installation progress is displayed.

When installation is complete, the installer closes.

Close the Creative Cloud Installer window, and drag the installer disk image from the desktop to the trash.

13. A Creative Cloud icon appears in the menu bar at the top right of the screen, as shown here.

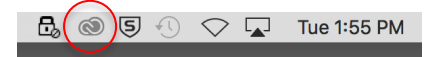

Click to open it.

- Creative Cloud Installer Installing (6%) ಸು CALCULATING TIME REMAINING Installation in progress Do not close this window until installation is complete.
- 14. The Adobe Creative Cloud panel is displayed.

Enter your UMass Dartmouth email address (including @umassd.edu) into the field provided

Press the <TAB> or <ENTER> key on your keyboard.

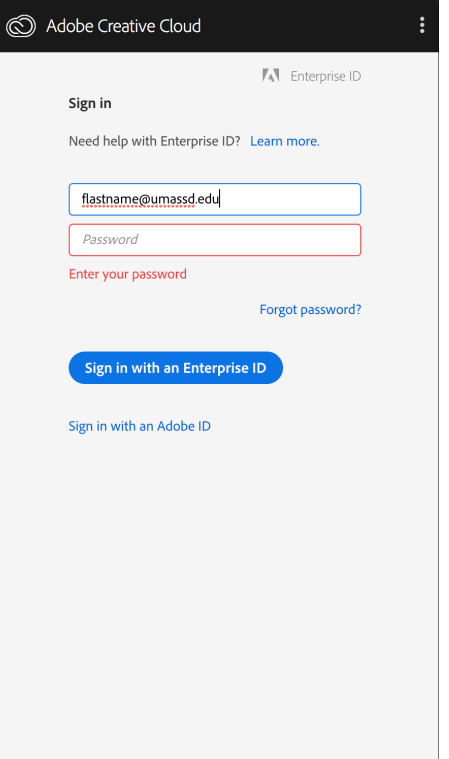

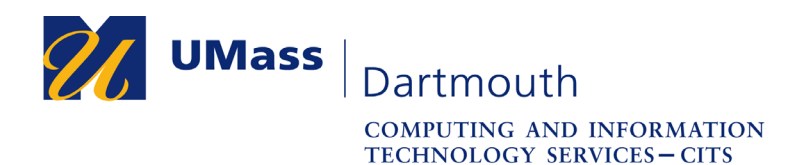

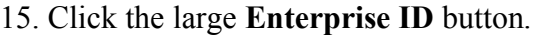

Note that the installer sometimes skips this step.

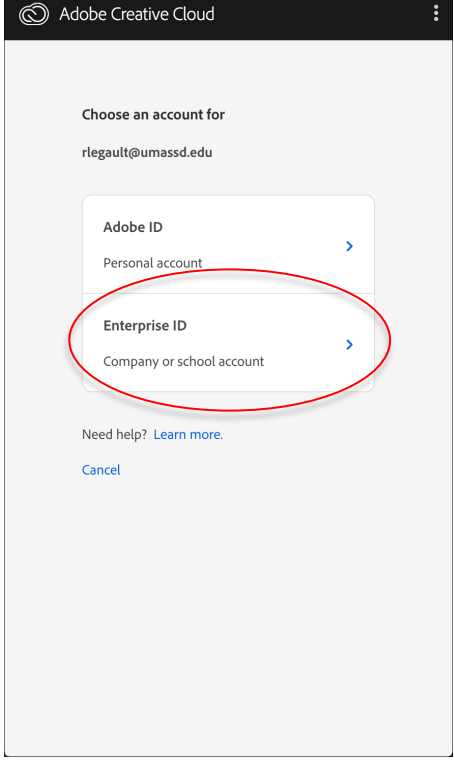

16. The UMassD Logon page is displayed again.

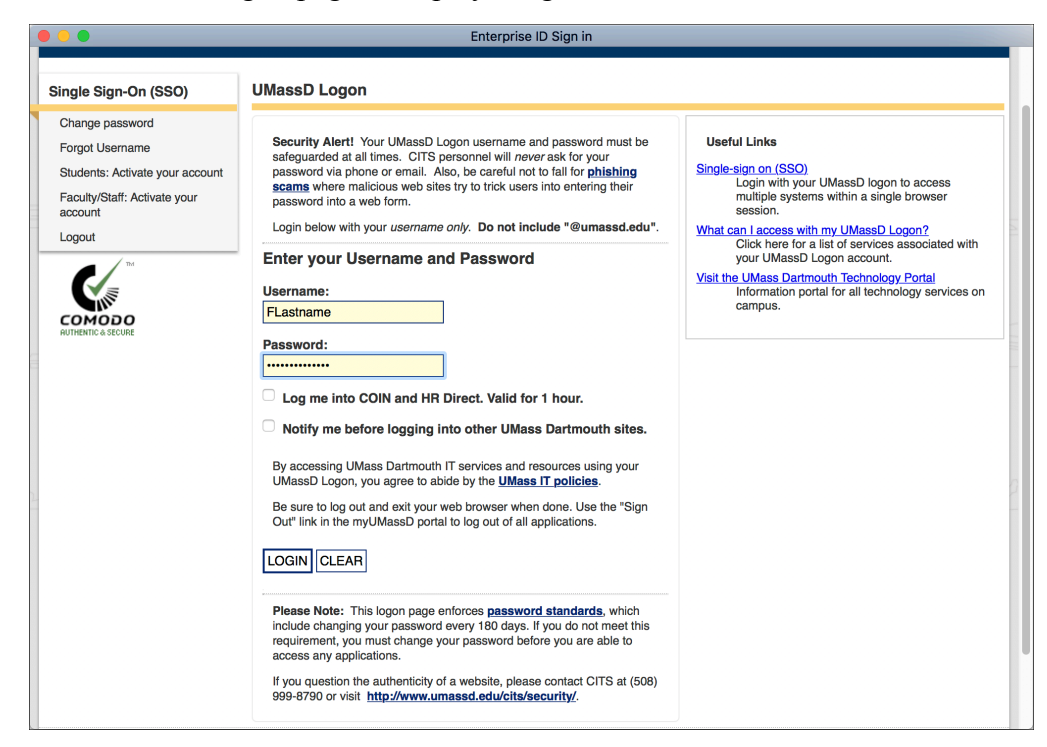

Enter your UMassD Logon Username and Password into the fields provided, then click the **Login** button.

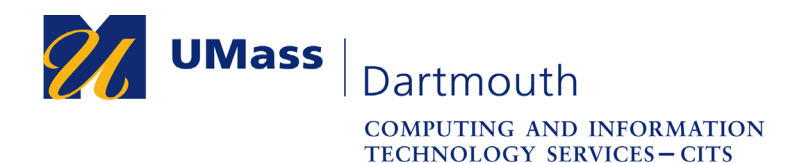

17. The Adobe Creative Cloud Application panel opens, as shown here.

This application updates itself automatically. Update progress is shown at the top of the window.

Use the tabs across the top to access applications, learning tools, stock photos, and more.

When the Apps tab is selected, a list of available applications is displayed. Click the **Install** button to download and install the selected application on your computer.

18. An example of download and installation in progress is shown to the right.

Note that one application is installed at a time. Other applications will wait until the installation in progress is complete.

Installing the complete suite will take over an hour, even with a high-speed internet connection.

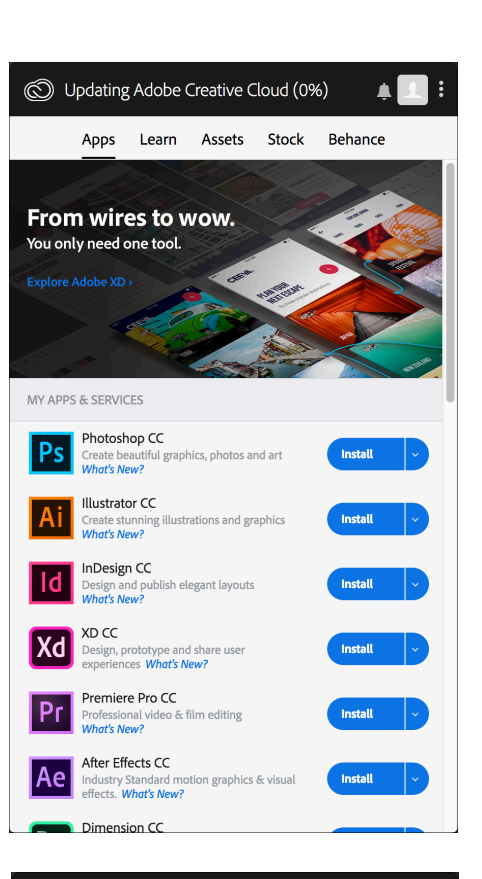

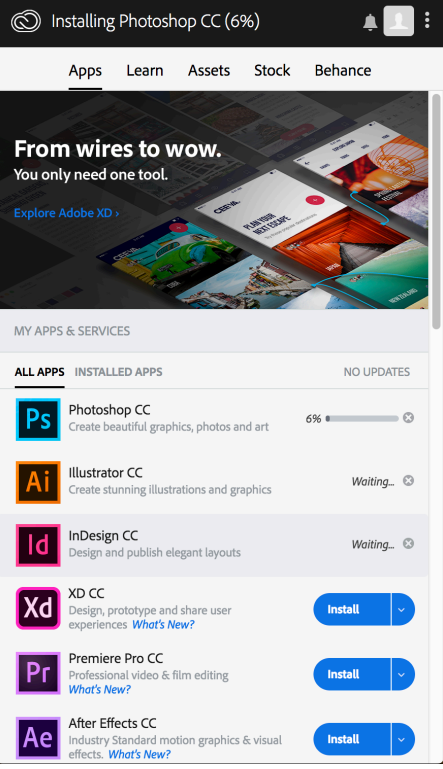

#### **IT Service Center**

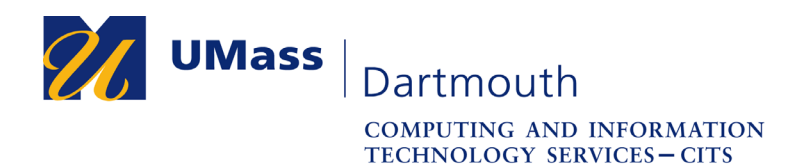

19. When installation is complete, click the **Open** button to use the application. Your new software can also be found in the Applications folder.

If an application requires updates, an **Update** button appears to the right of the application name. Click **Update All** at the top of the list to install all updates. Remember that this could take a long time, and use most of your internet bandwidth during the update process.

Web-based application are also available. Click the **Launch** button to the right of the application name to open your default web browser to use them.

## **IT Service Center**

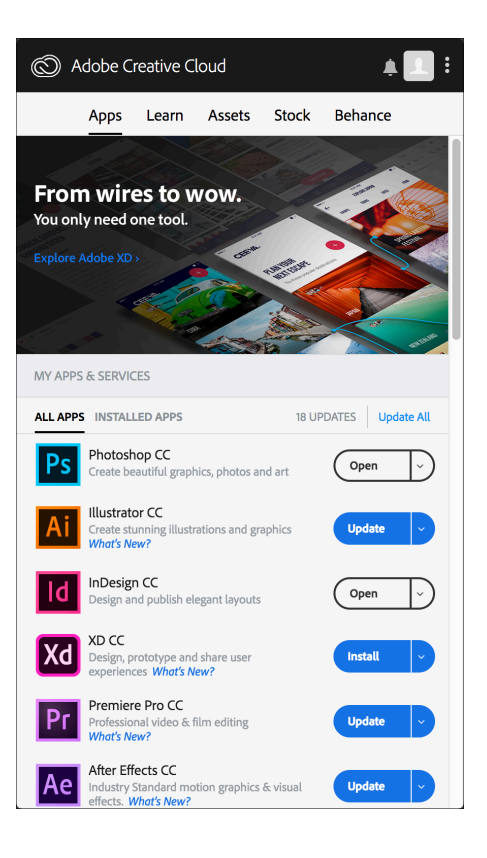